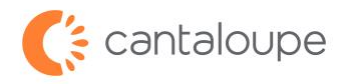

## **RMA Processing for Repairs**

How to Create and Submit a Repair RMA in Seed Live

- 1. Login to Seed Live.
- 2. Find the **Device Management** tab and click **RMA** in the menu.

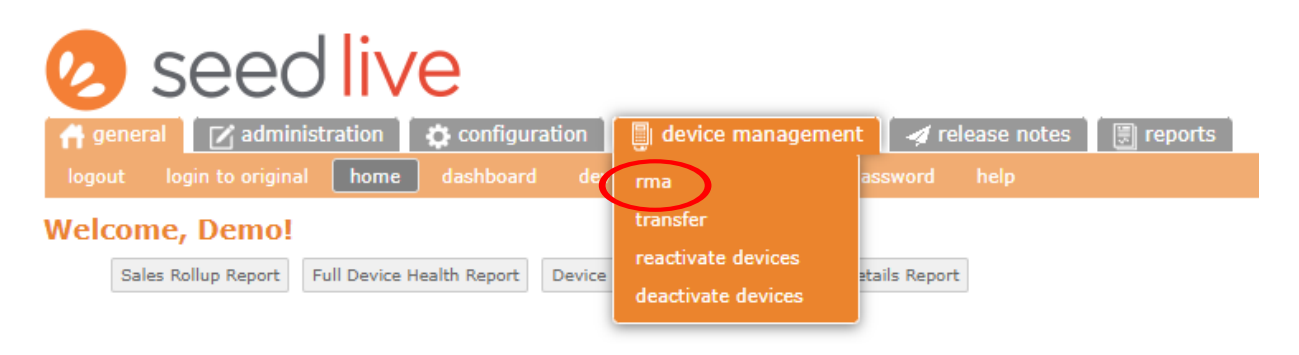

3. Click the **Create Repair RMA** button. For accessories, click the **Create Parts RMA** button.

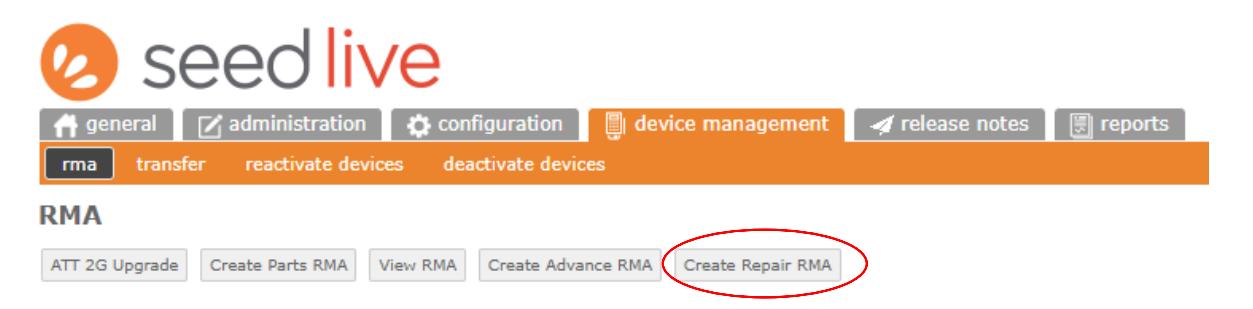

4. Enter the Serial Number(s) in the box and click **Search**.

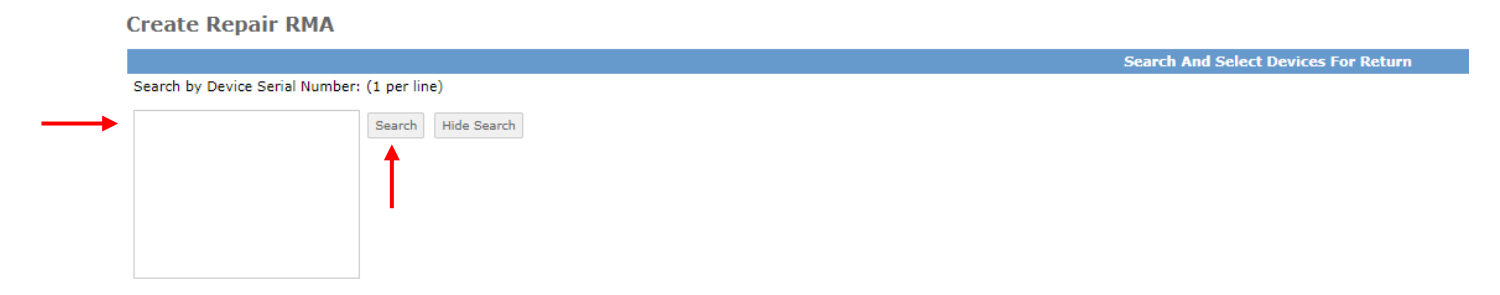

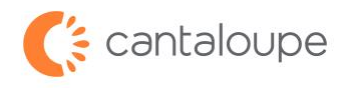

5. Click the box next to the Serial number in the lower section, then click the **Add Selected** button.

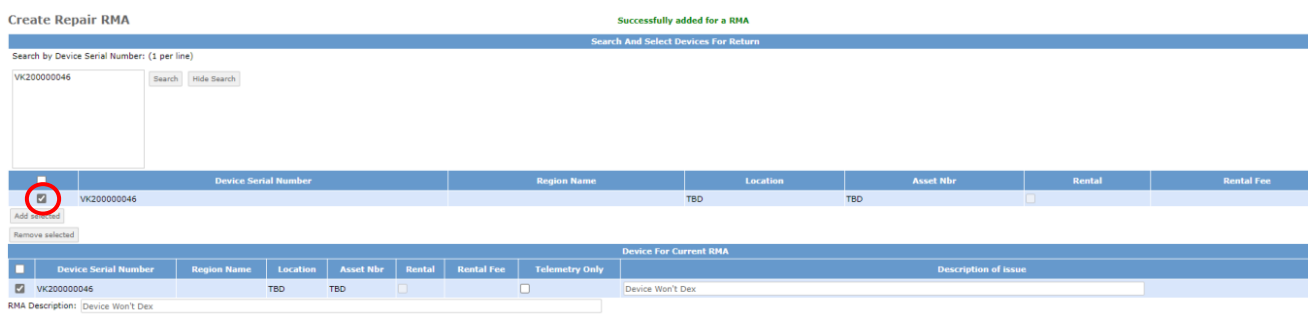

6. Enter an issue description in the box to the right of the device number, then copy and paste the text into the **RMA Description** box below. We need a description of what the problem is to diagnose the issue with your device. If you have a case number, please include that as well.

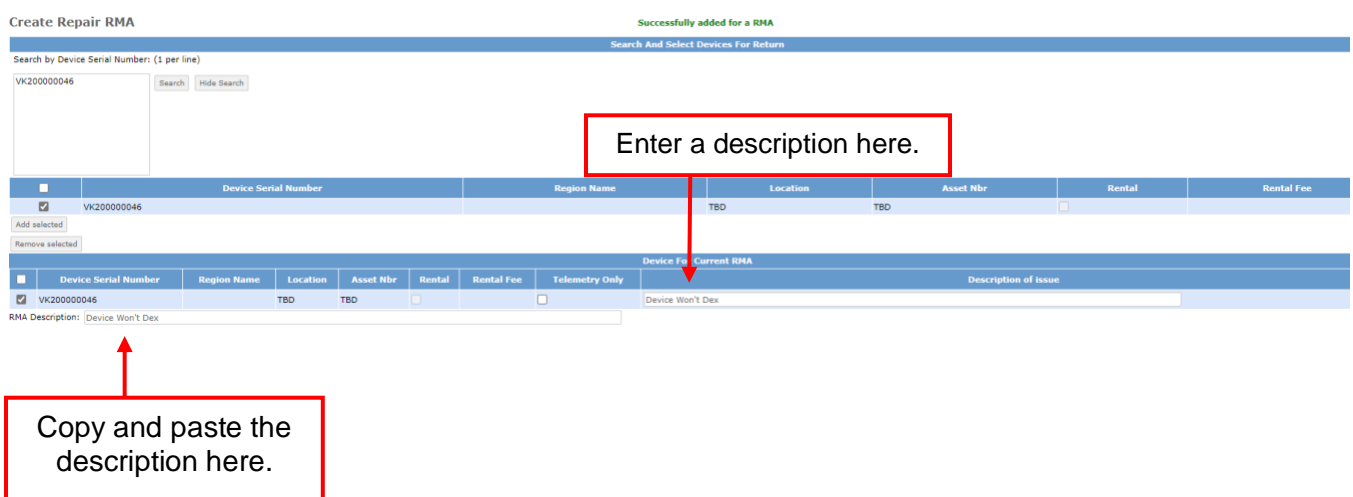

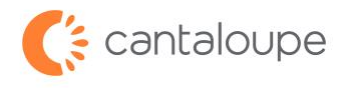

information has been entered correctly, click the **Create RMA** button. 7. Enter the contact name and shipping information in the appropriate boxes. When all the

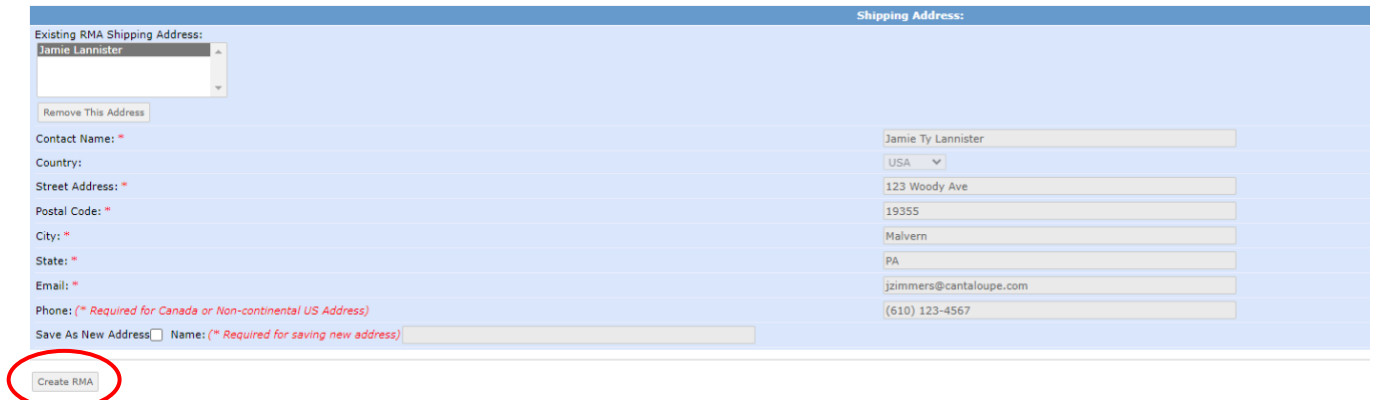

8. The screen that comes up after is the confirmation page. Please note the language on the bottom of this screen about turnaround time.

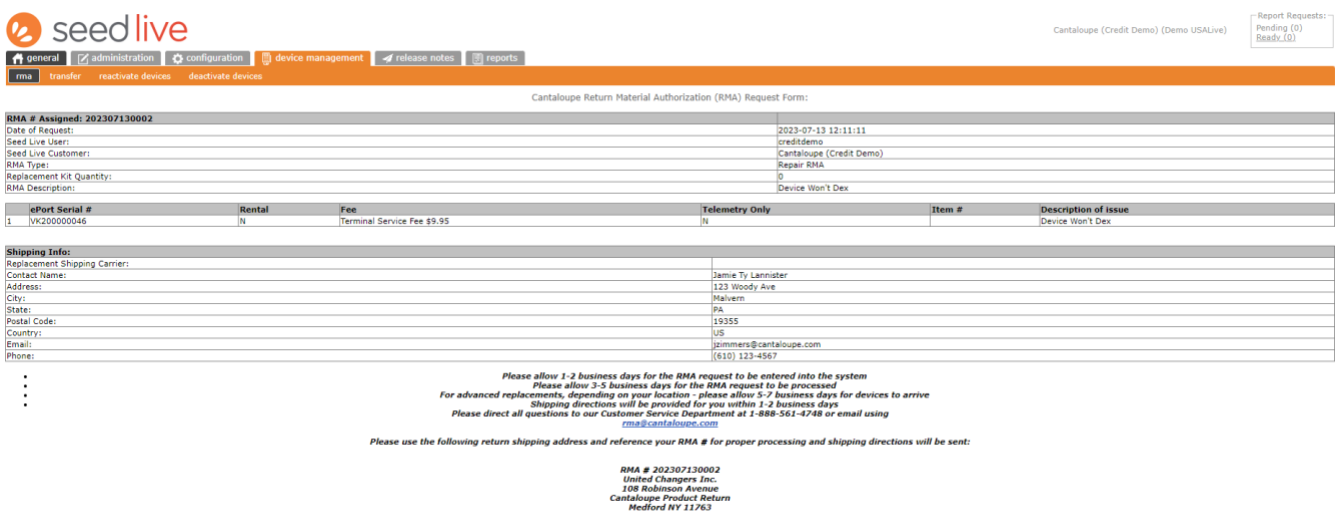

If you have any questions or need assistance with submitting an RMA for repairs, please reach out to our Customer Service team at +1 888.561.4748 or [rma@cantaloupe.com.](mailto:rma@cantaloupe.com)